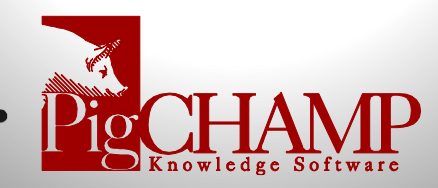

## **Version 8.7.2 Release Notes**

- 1. **Client Hosted App (CHA) for Mobiles:** Is a set of software components that allows the PigCHAMP Mobile app installed on Android or iOS (internet/cell only) to communicate with a locally hosted PigCHAMP installation. Allowing our customers to have the mobile functionality with the flexibility and choice as to where their data lives.
- 2. **PICTraq Interface:** This new interface eliminates the need to enter or import data into your PICTraq system. Data recorded within PigCHAMP will automatically update the PICTraq database and provide the vital information on validation accuracy related to both databases. Users will be able to simply walkthrough a few steps to enable this new functionality. Please contact PigCHAMP to license this unique feature.
- 3. **Big Dutchman ESF Interface:** A new export file has been created that will enable our Big Dutchman clients to export data directly from PigCHAMP and import the data into the Big Dutchman Electronic Sow Feeding software. By using the export/import functionality you will assure accuracy in the data and save time by eliminating the needed to do duel entry.

For detailed instructions on how to use the new feature please see below.

- 4. **Semen Purchase:** Able to designate if a semen batch is frozen semen.
- 5. **Gestation Length Validation:** Choose to define if the gestation day validation is an error or a warning for the upper limit. When users are recoding farrowing's the program will warn if the gestation length is greater than a set user defined parameter however the user can ignore the warning if they choose. Now you can change the warning to an error if the gestation exceeds the limit of days set, if the farrowing occurs beyond the limit the user will not be able to record the farrowing until the service information is corrected.

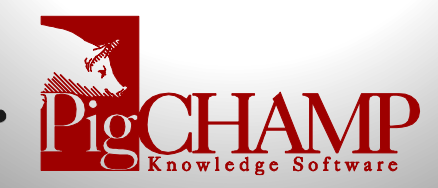

## **How to Use Big Dutchman ESF Interface**

The interface is an export file created directly from PigCHAMP to be imported into the Big Dutchman software for your ESF system.

There is a small annual fee to activate this feature with in your PigCHAMP program, please contact your PigCHAMP representative to include the feature in your annual license.

Prior to use we recommend that you reach out to your Big Dutchman representative and verify that you have the latest Big Farm Net software needed to import the file.

To create the export file in PigCHAMP select your farm;

- 1. Go to **File > Export File > Big Dutchman Interface File**
- 2. Save the file in directory of your choosing.
	- a. The file name will automatically be created based on the farm name and date created.
- 3. Once completed a pop message will appear, select ok

Depending on your interface schedule continue to create the files daily for each farm. The steps are the same however, you will now be provided with a new pop-up window with the incremental file pre-selected with information related to the date and time the last file was created.

You are also provided with the ability to create a new initial file if needed.

- 1. Incremental Data File = New data that has been added or corrected since the last date and time the file was created.
- 2. Initial Data File = All active females' current information

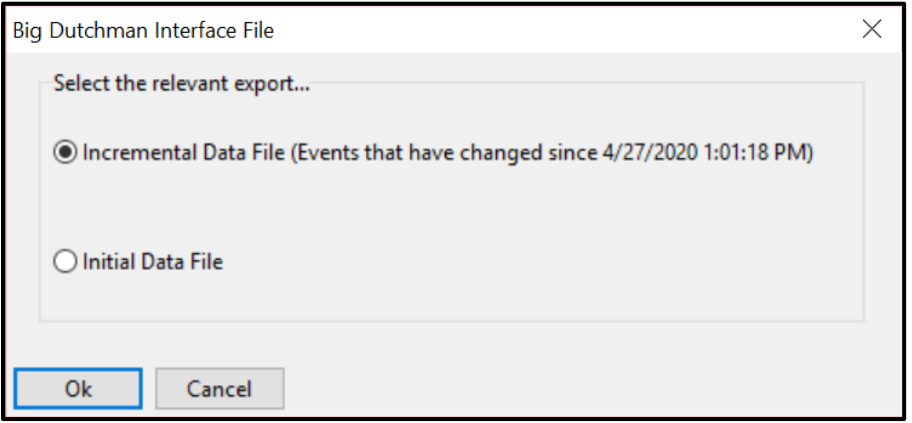

If you have any questions, please contact us at [techsupport@pigchamp.com](mailto:techsupport@pigchamp.com)